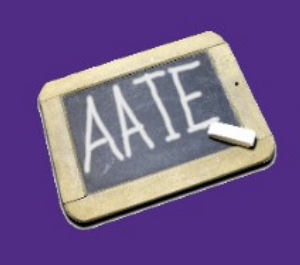

Amerika Asocio de Instruistoj de Esperanto American Association of Teachers of Esperanto

## **AAIE Esperanto keyboard layout for Mac OS X**

The U.S. ExtEsp keyboard layout is an alternative to the standard Mac OS X keyboard layout that permits you to type easily in Esperanto and in addition to type almost any letter in almost any language written with the Latin alphabet. Use of this keyboard layout will not normally interfere with typing in English, so it can be used all the time.

Note that this works only with Mac OS X for laptop and desktop computers, not iOS for iPads and iPhones or with Windows, Linux, etc. For information on typing in Esperanto in other operating systems, see this Wikipedia page:

[http://en.wikipedia.org/wiki/Esperanto\\_orthography](http://en.wikipedia.org/wiki/Esperanto_orthography)

## *Installing the keyboard layout file*

In order to install the keyboard layout you must first download the compressed folder containing it from this address: [http://aaie.us/downloads/MacKeyboardLayout.zip,](http://aaie.us/downloads/MacKeyboardLayout.zip) if you have not already down so.

Usually the downloaded file will be stored in your computer's Downloads folder. If not, you can search for it using Spotlight, usually invoked with Command-Spacebar.

On some computers the downloaded file will automatically be unzipped to create the folder MacKeyboardLayout. If not, you can double-click on the file MacKeyboardLayout.zip to unzip it.

Inside the folder should be a file named "U.S. ExtEsp.bundle". Drag this file into the Keyboard Layouts folder in your computer's Library folder. (If there is not already a folder named Keyboard Layouts inside the Library folder, simply create one.) Since the Library folder is protected you will be asked to "authenticate" the change by entering your administrator password.

If you don't know the administrator password you can instead install the keyboard layout in your private Library folder, though in that case it will not be accessible to other users of the same computer if they have separate user IDs.

To install the keyboard layout in your private Library, go to the Finder (for example, by clicking on your desktop) and select "Go to Folder" from the Finder menu (or type Shift-Command-G), then in the resulting dialog box type  $\sim$ /Library. (The  $\sim$  character is just to the left of the 1 key on most keyboards.) Note that in newer versions of OS X your private Library file is not normally visible in the Finder, so you must use the Go to Folder method to reach it.

## *Activating the keyboard layout*

In order to activate the keyboard layout file you must first restart your computer to make OS X aware of the change to the Library folder.

After restarting your computer to make OS X aware of the new contents of the Keyboard Layouts folder, click on the Apple icon at the top left of the screen and on the resulting menu choose "System Preferences..." On the System Preferences dialog click "Language & Text" ("International" in Leopard, OS X 10.5, and earlier). Next click the "Input Sources" button at the top, and you should see something like the dialog box below. (If you don't, double-check that you have selected "Input Sources")

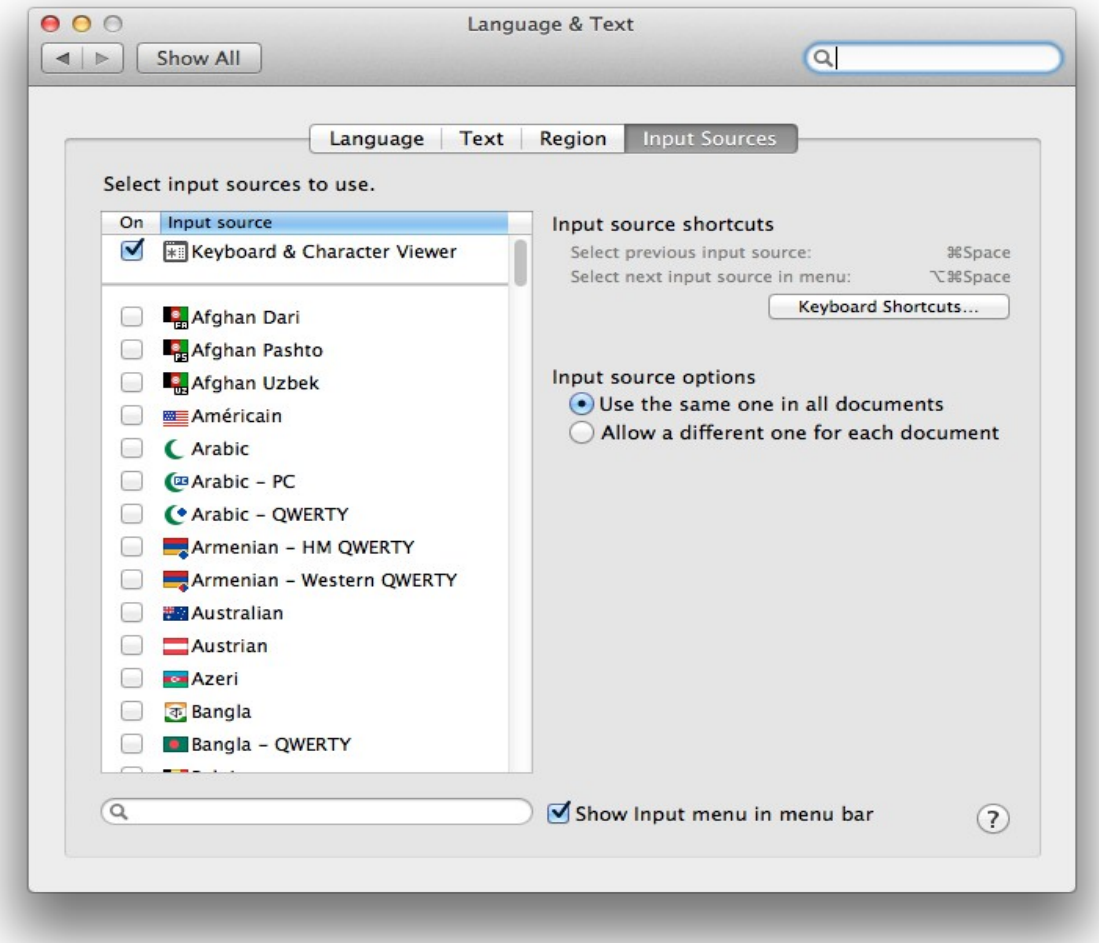

On the left you will see a list of keyboard layouts corresponding to various languages. Scroll down to "U.S. ExtExp" (usually near the bottom) and put a checkmark next to it. Also make sure that there is a check next to "Show Input menu in menu bar" at the bottom. You can then quit System Preferences.

You should now see in the menu bar near the top right of the screen a keyboard icon possibly looking like a keyboard and possibly like a flag, like this (but not necessarily in the same position):

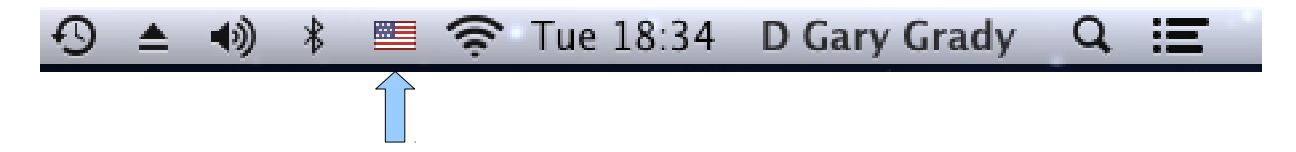

To finish activating the new keyboard layout, click on the icon and from the resulting menu choose "U.S. ExtEsp". The icon will now change to a flag with an E underneath. You're now ready to use the keyboard layout.

## *Using the keyboard layout*

To type a "hatted" character in Esperanto, simply type a semicolon (;) immediately before typing the letter in question. For example, to type  $\hat{C}$ , type a semicolon followed by a capital C. To type  $\check{u}$ , type a semicolon followed by u. Note that this substitution takes place only when the semicolon is followed immediately by a letter. Otherwise the semicolon key behaves just as you normally expect. Typing a semicolon followed by a space, for example, results in a semicolon followed by a space.

Since semicolons are almost never followed by letters in normal text, the special behavior of the semicolon key before certain letters will generally not interfere with normal typing, and you should be able to leave this layout active at all times.

Since the U.S. ExtEsp keyboard layout is based on a standard version called U.S. Extended, you can also use it to type almost any letter in a language employing the Latin alphabet. For example, Option-s gives you the German letter ß, and Option-6 followed by c is an alternative, slightly less convenient way of typing ĉ. (Note that Option-6, u results in û. To type the Esperanto letter ŭ, use Option-b (for "breve") followed by u.)

There are too many possible letters to list them here, but if you click on the keyboard icon, you can choose "Show Keyboard Viewer" to produce a picture of the keyboard on your screen. Hold down the Option key and you'll see what characters you can type while holding down the Option key. Depending on your computer's keyboard, it will look something like this:

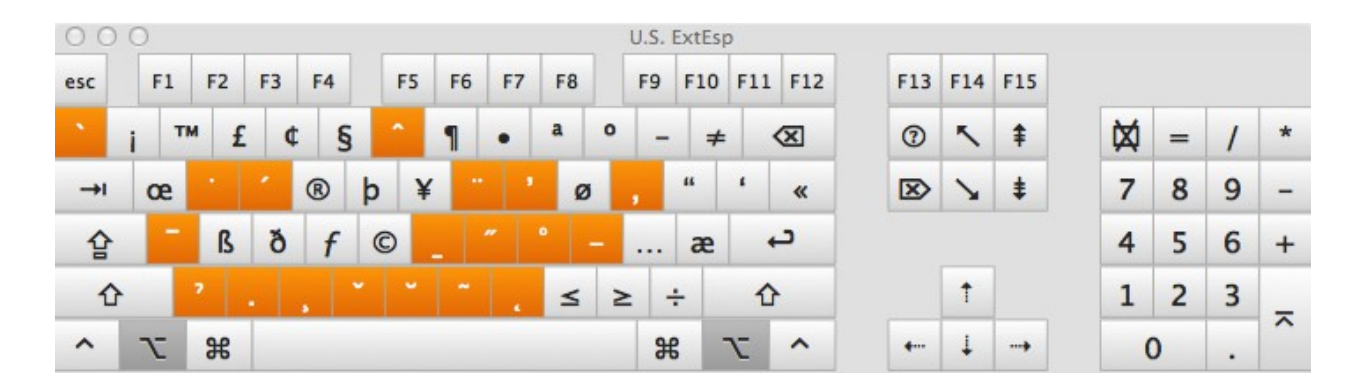

They keys highlighted in color are used with the Option key to type a diacritic mark that will be added to the next letter you type. For example, to type á, type Option-e, then a. Note that Option-w is a special case. Typing Option-w followed by i results in the Turkish letter ı (an i without a dot over it). If you type one of the highlighted letters while holding down the Option key but then type a character that cannot carry that diacritic, then you'll ge the symbol followed by the character in queston. For example, Option-6 followed by a question mark results in ˆ?.

This keyboard layout file is offered without any sort of warranty. I don't expect it to cause you any problems, but use it at your own risk. If you encounter any questions, please send me an email at [Gary@DGaryGrady.com.](mailto:Gary@DGaryGrady.com)

The keyboard layout file was created with the free program Ukele from [http://scripts.sil.org/ukelele.](http://scripts.sil.org/ukelele)